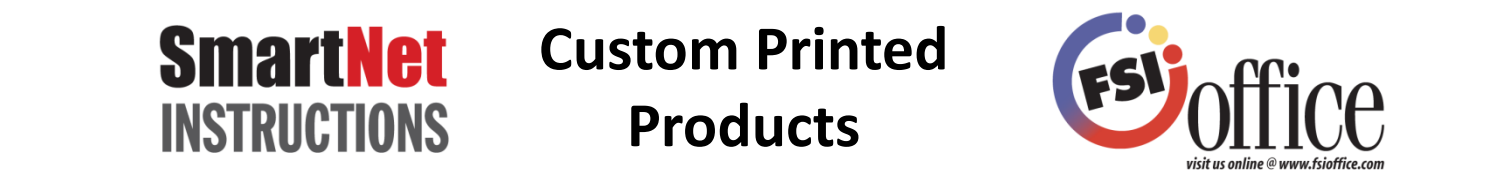

## Login as you normally would and move your mouse to the "Featured Items" section on the FSIoffice home page.

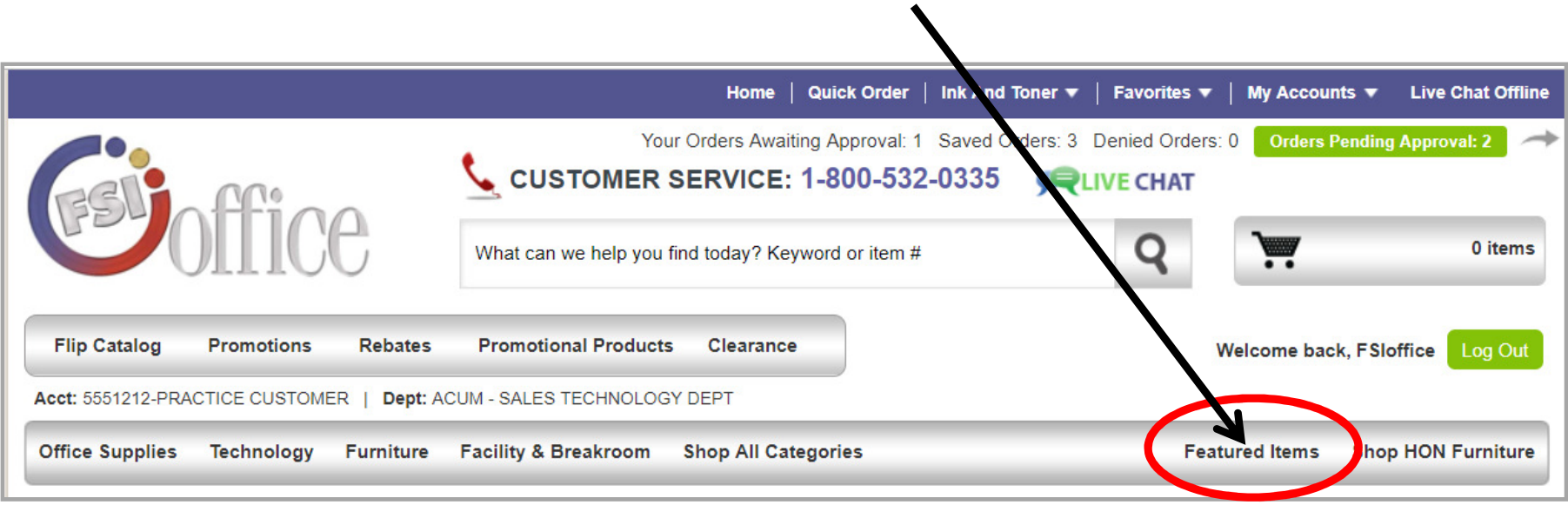

#### Click on "Custom Printed Products"

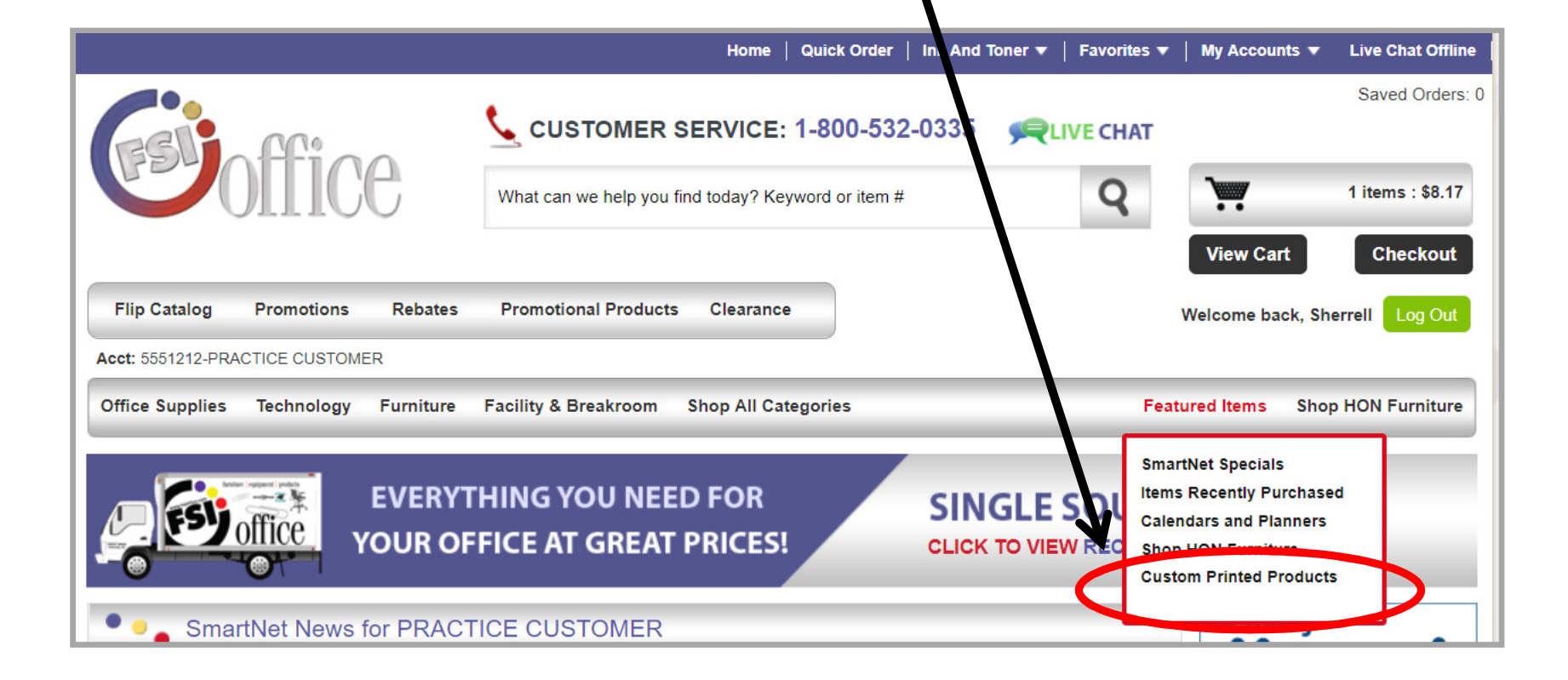

Then you will be brought to the ordering page. This page is broken into categories. Click on the category you want to order first.

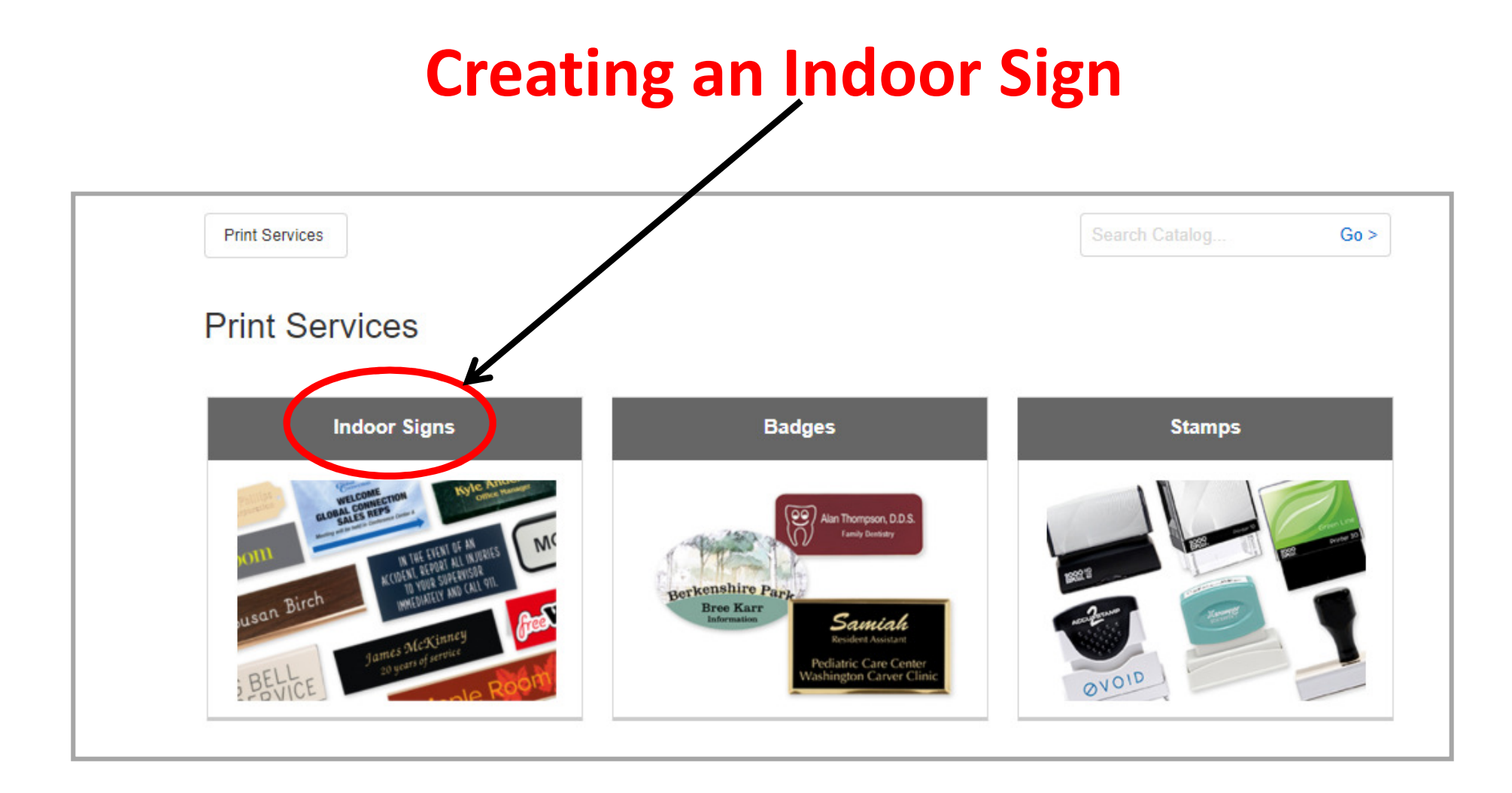

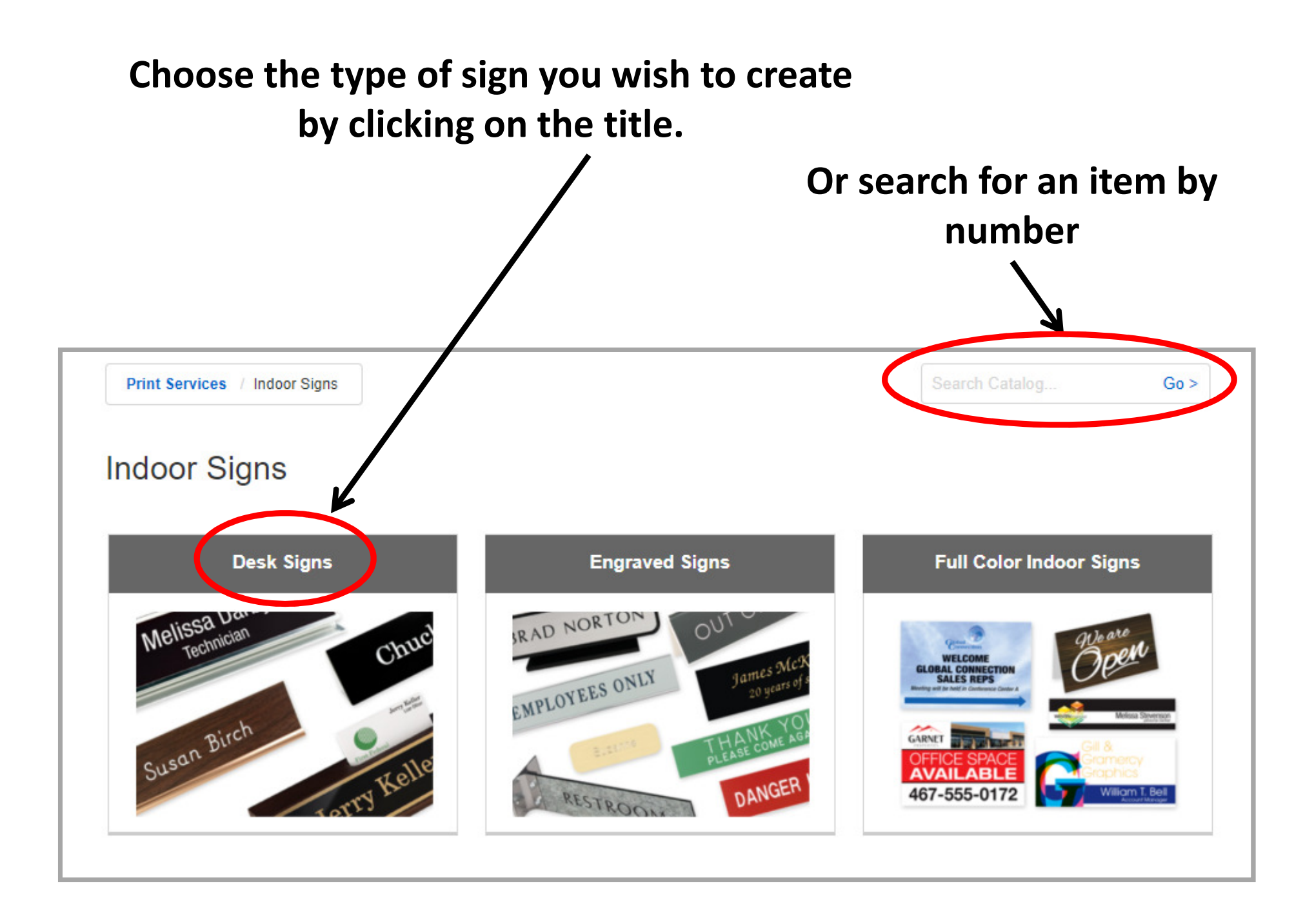

## Narrow down your search by clicking on the type of desk sign you would like to order.

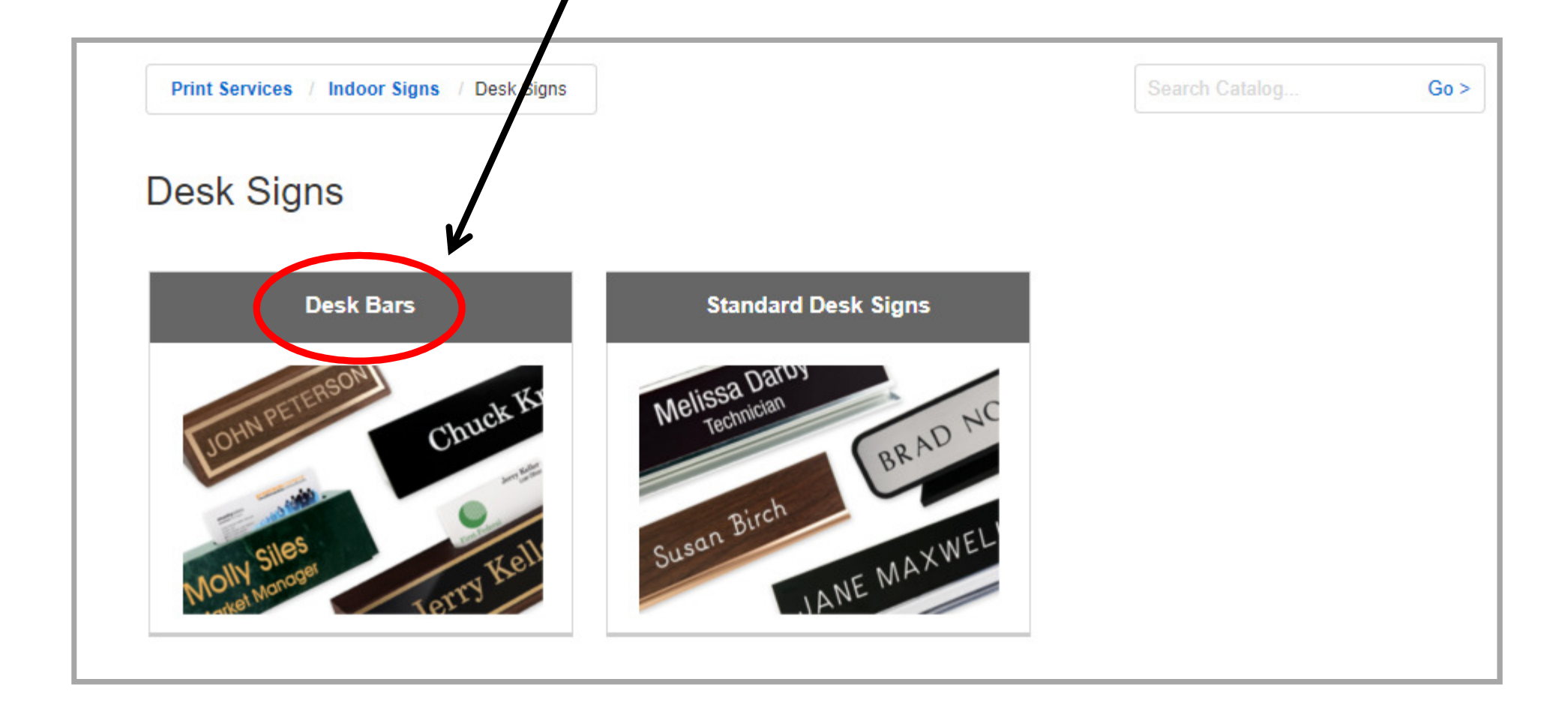

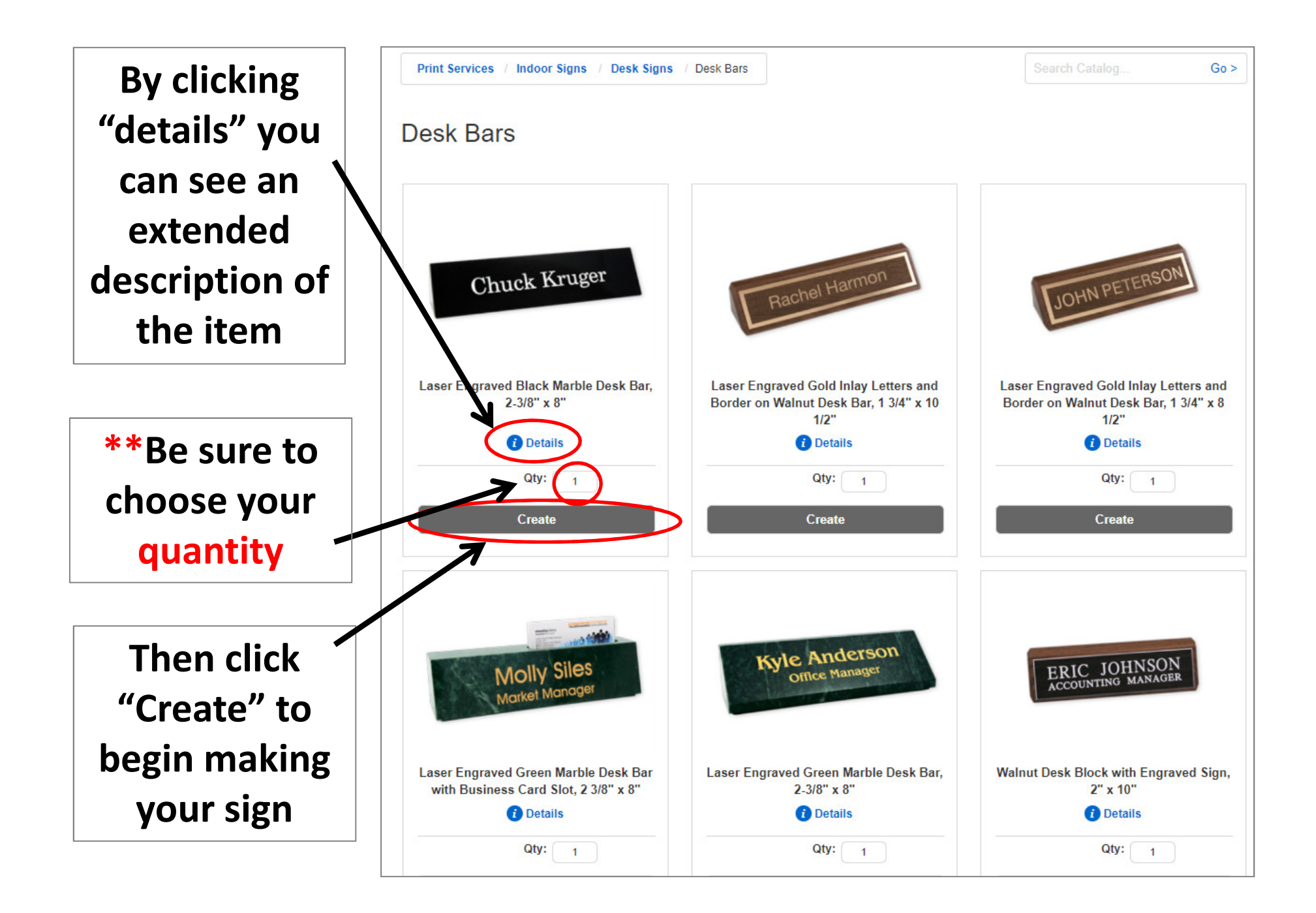

Choose your font, point size, text alignment and any other important information before editing your name plate. Then edit your text by double clicking in the text box or clicking on "Edit Text".

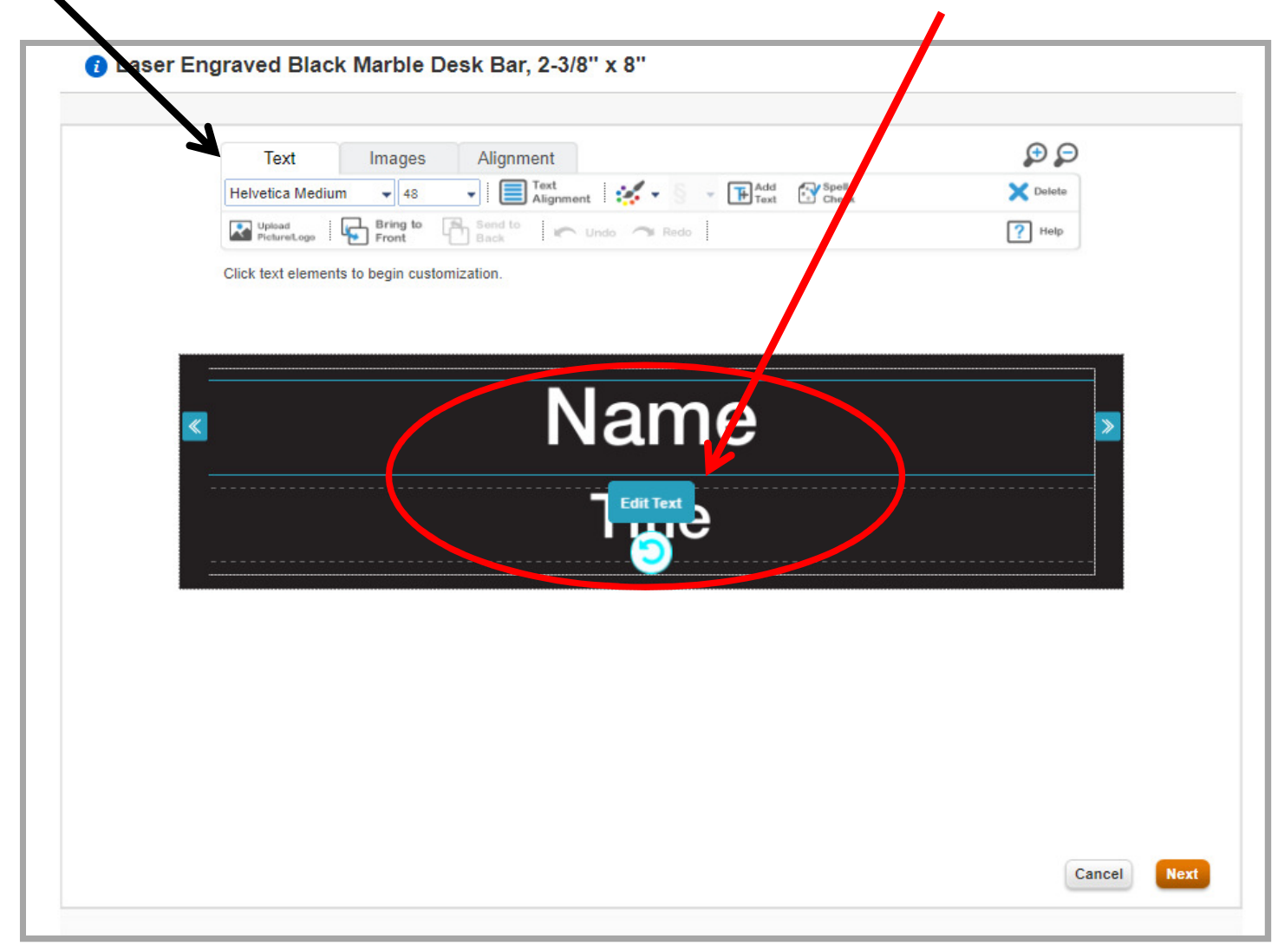

# When finished, click the "next" button to finish your sign \

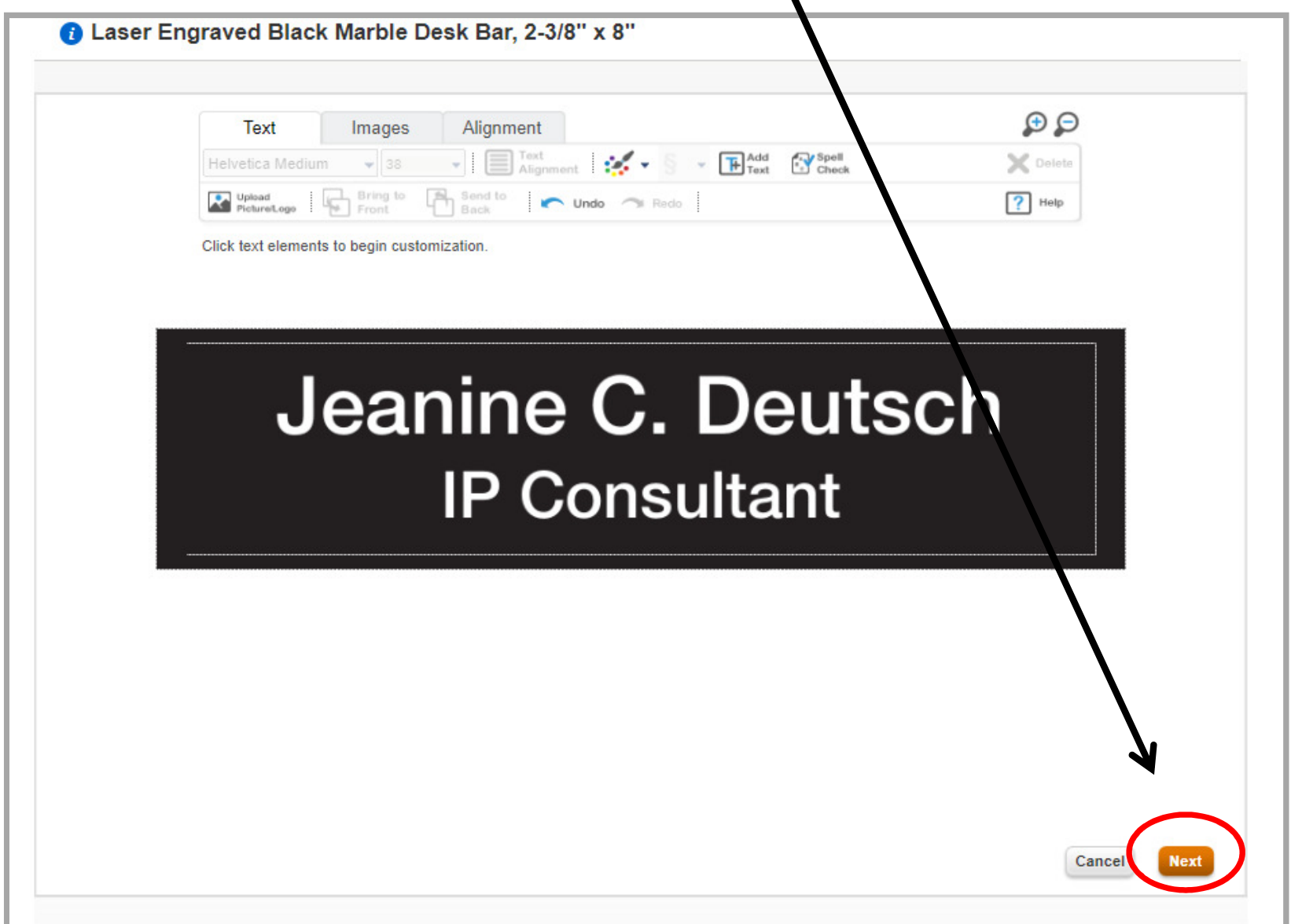

## Click on "I accept & approve my artwork" before clicking the "Approve" button

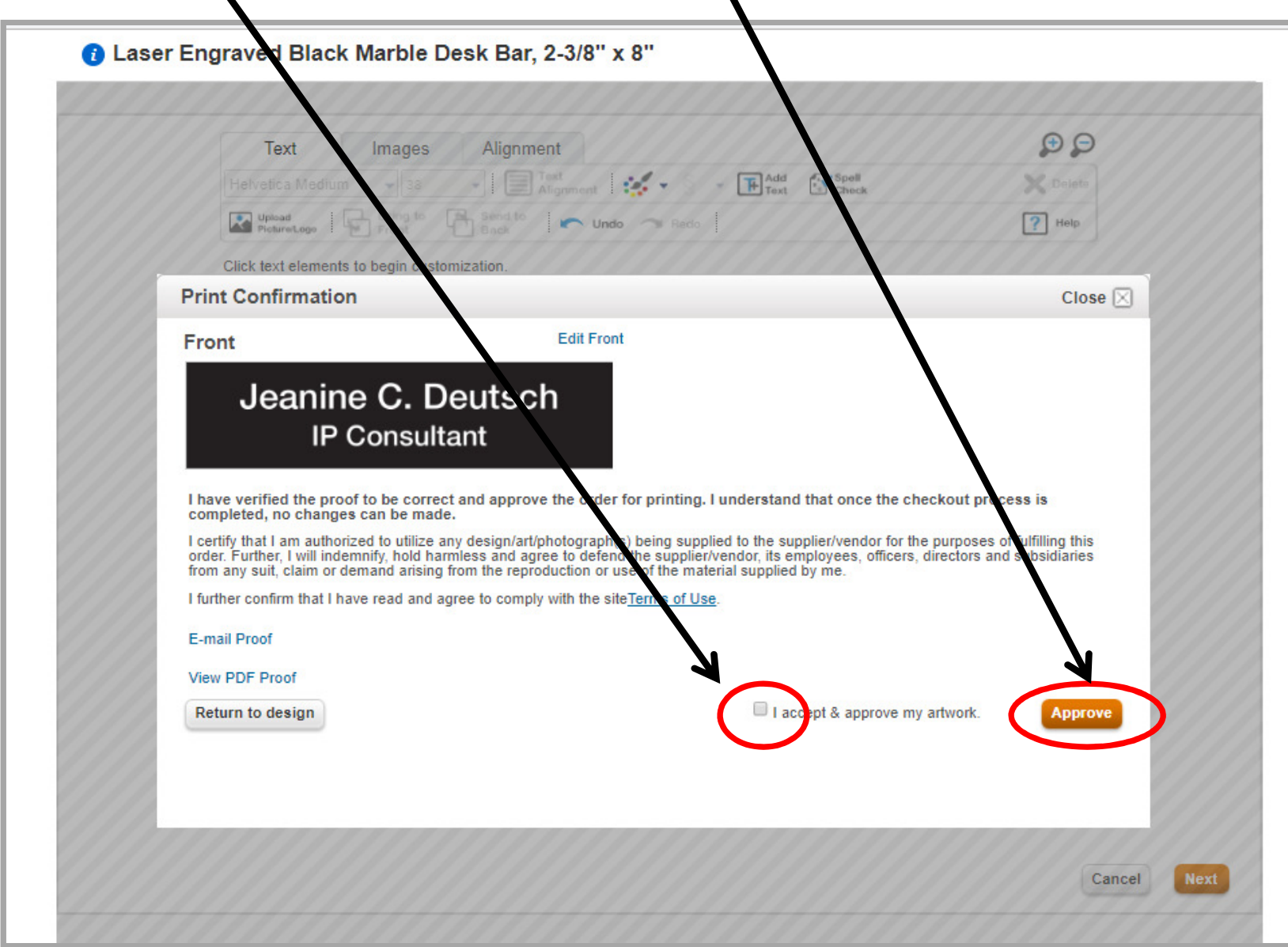

## You will then see your item in your FSIoffice shopping cart. When you are ready to check out, click the "Checkout" button.

PLEASE NOTE: Items sent to an approver can not be edited by the approver, they can only delete the item.

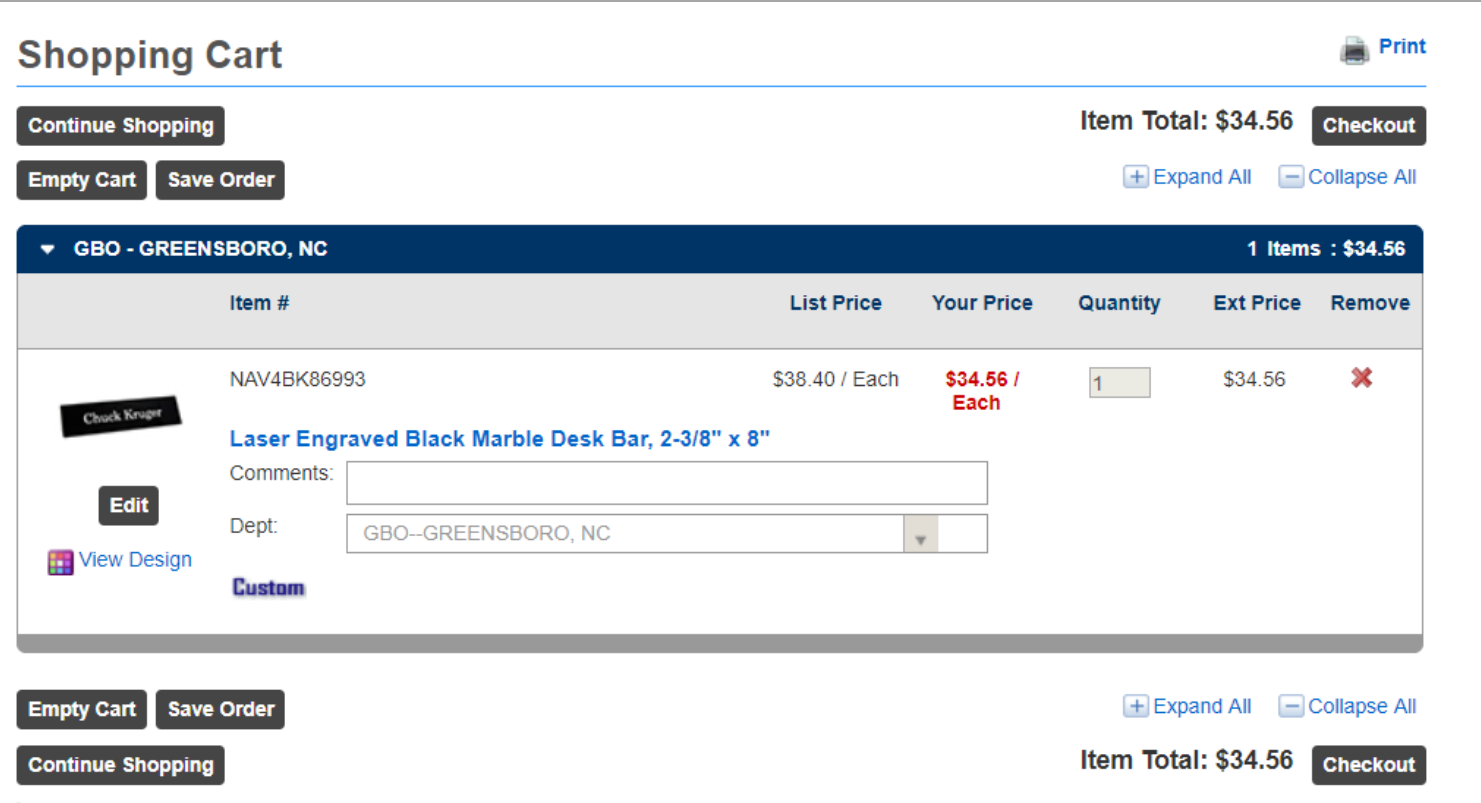

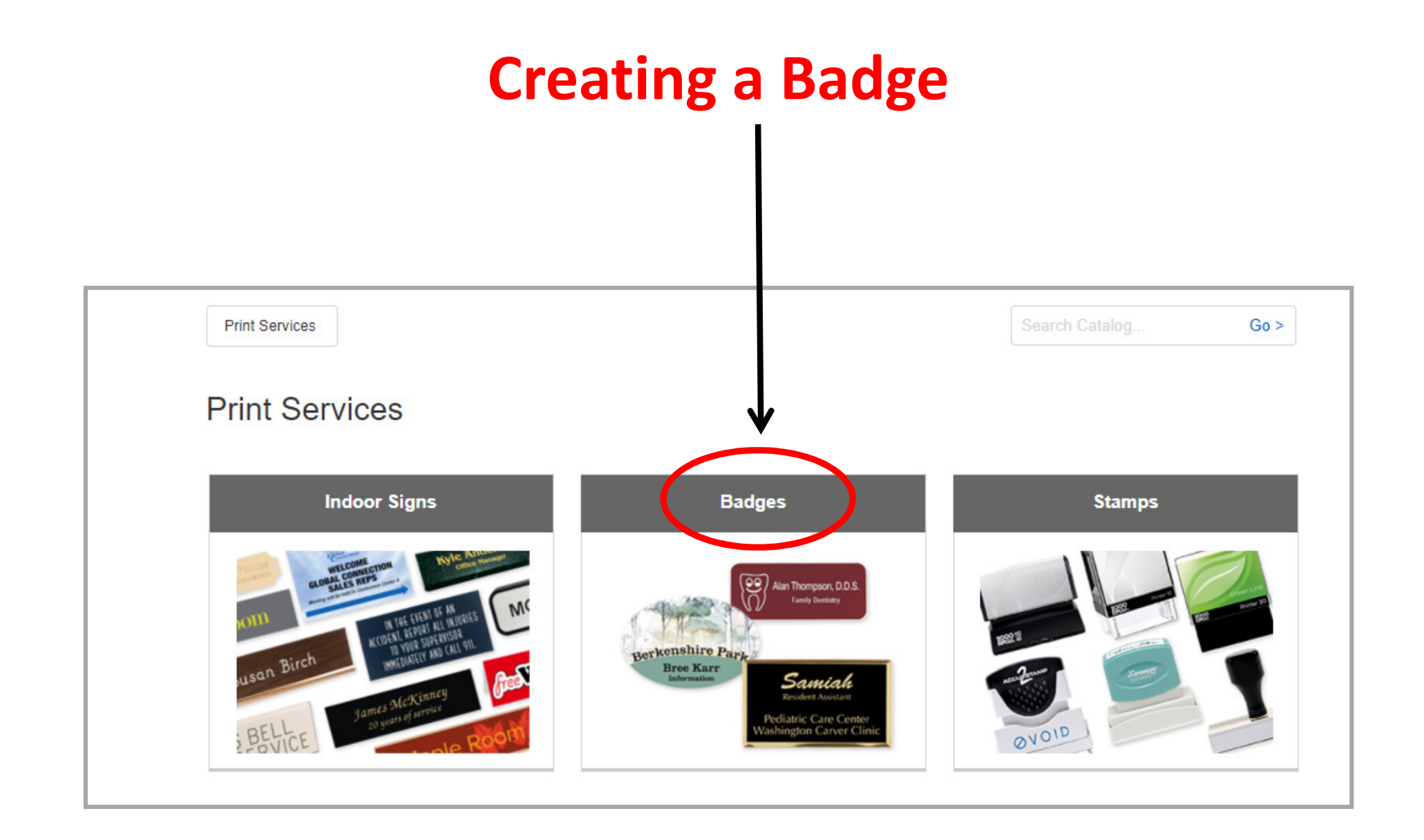

Each category you choose will be broken into smaller, more distinct categories. For example, Badges breaks down into 2 smaller categories:

- 1) Engraved Name Badges
- 2) Full Color Badges

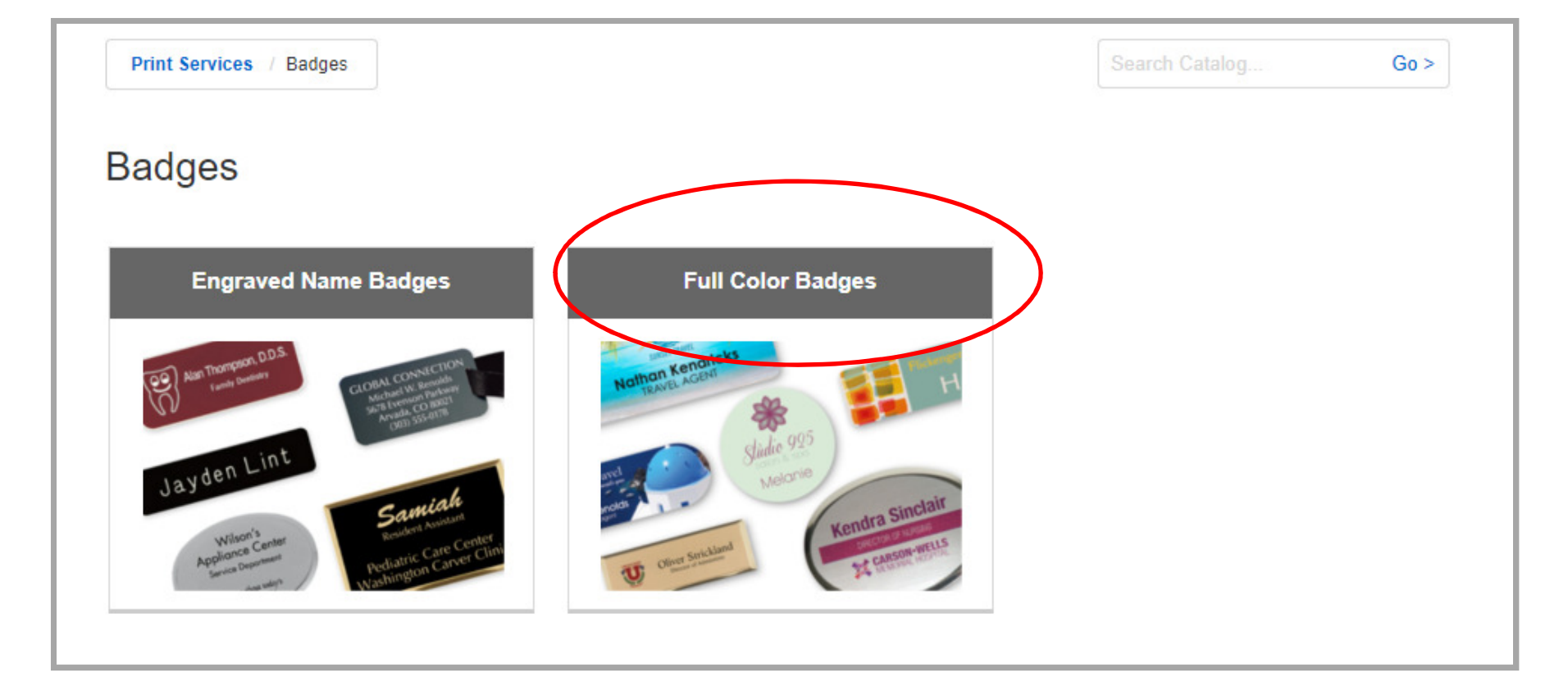

## Continue to narrow down your search until you find the product you are looking for.

Note: This creates a breadcrumb trail for you to be able to go back to the previous link should you choose to do so.

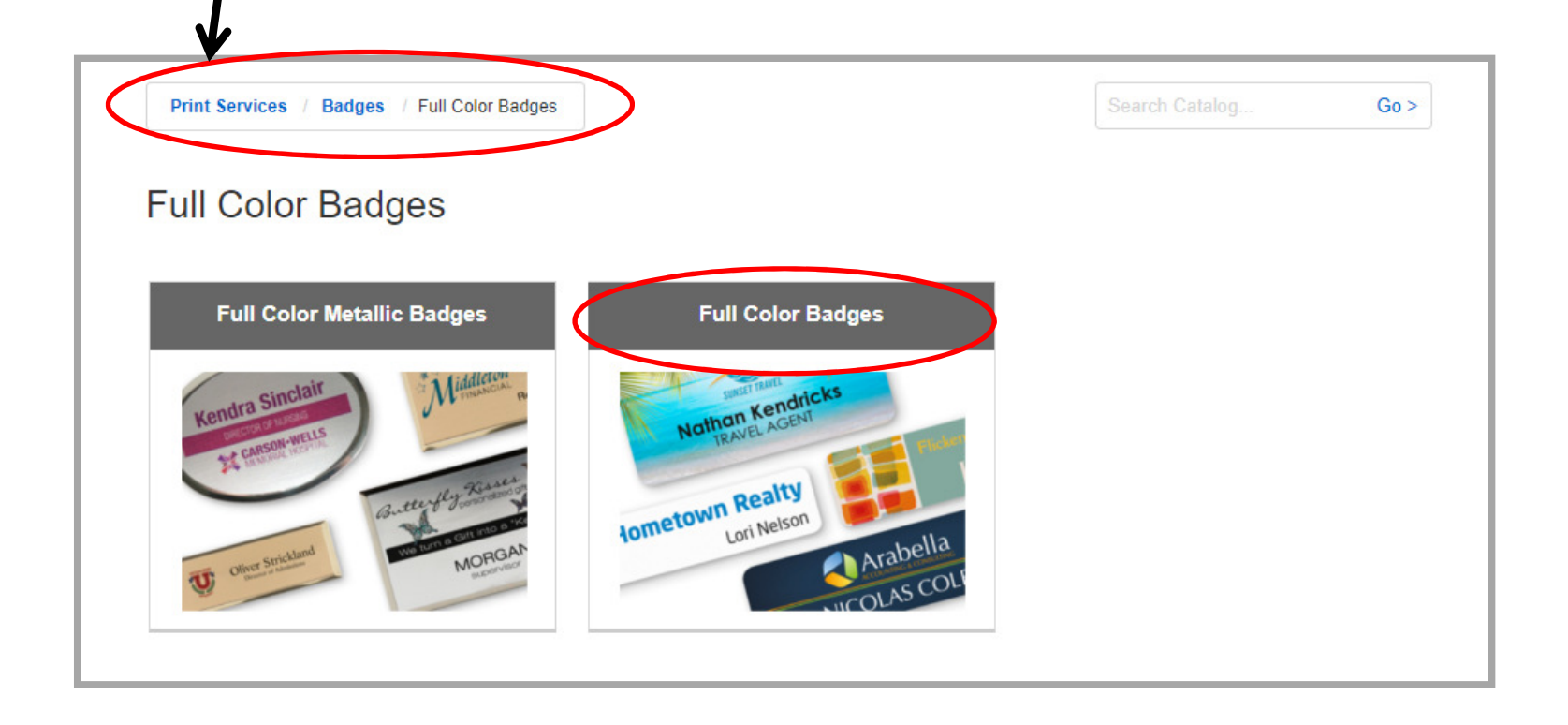

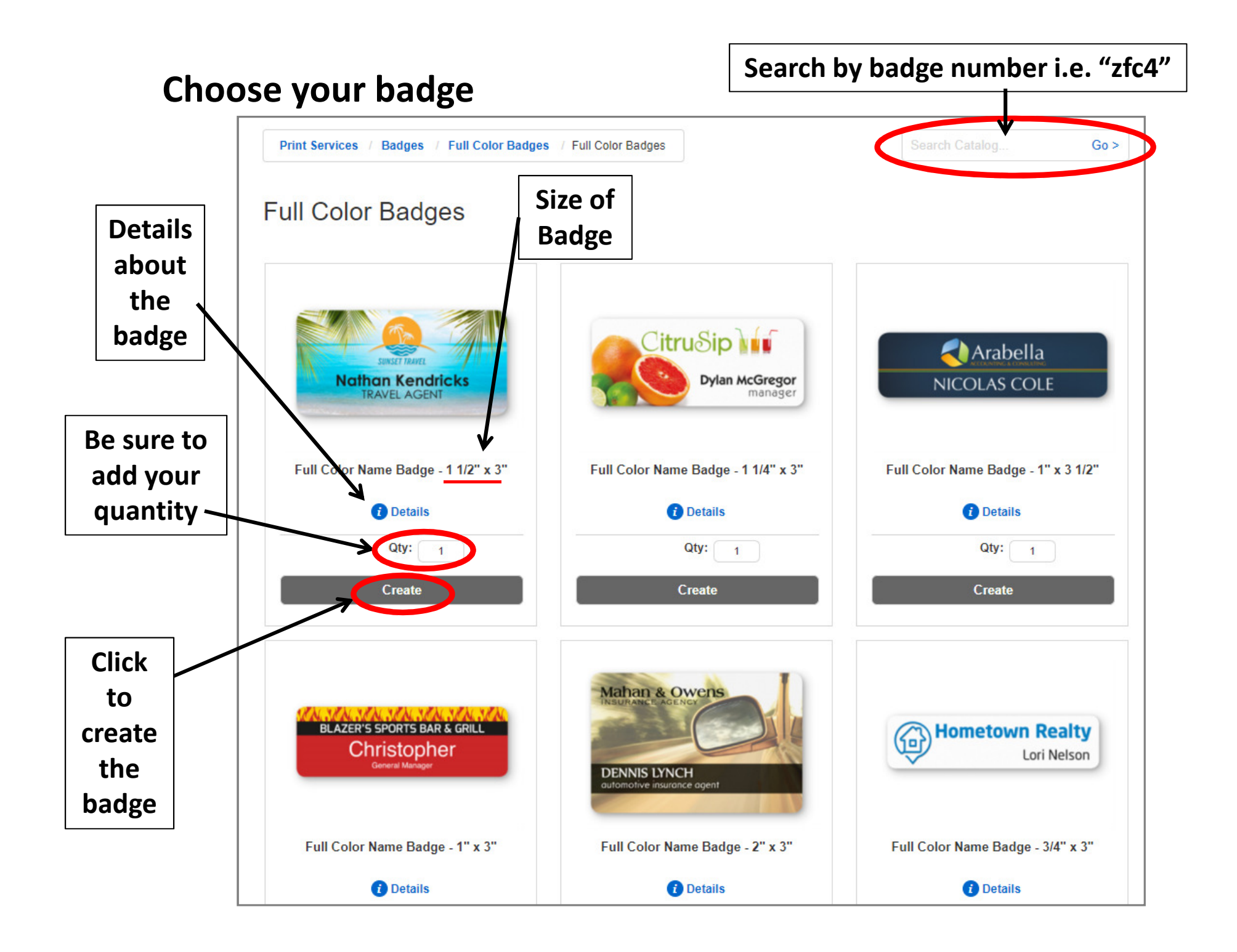

### Details at a glance

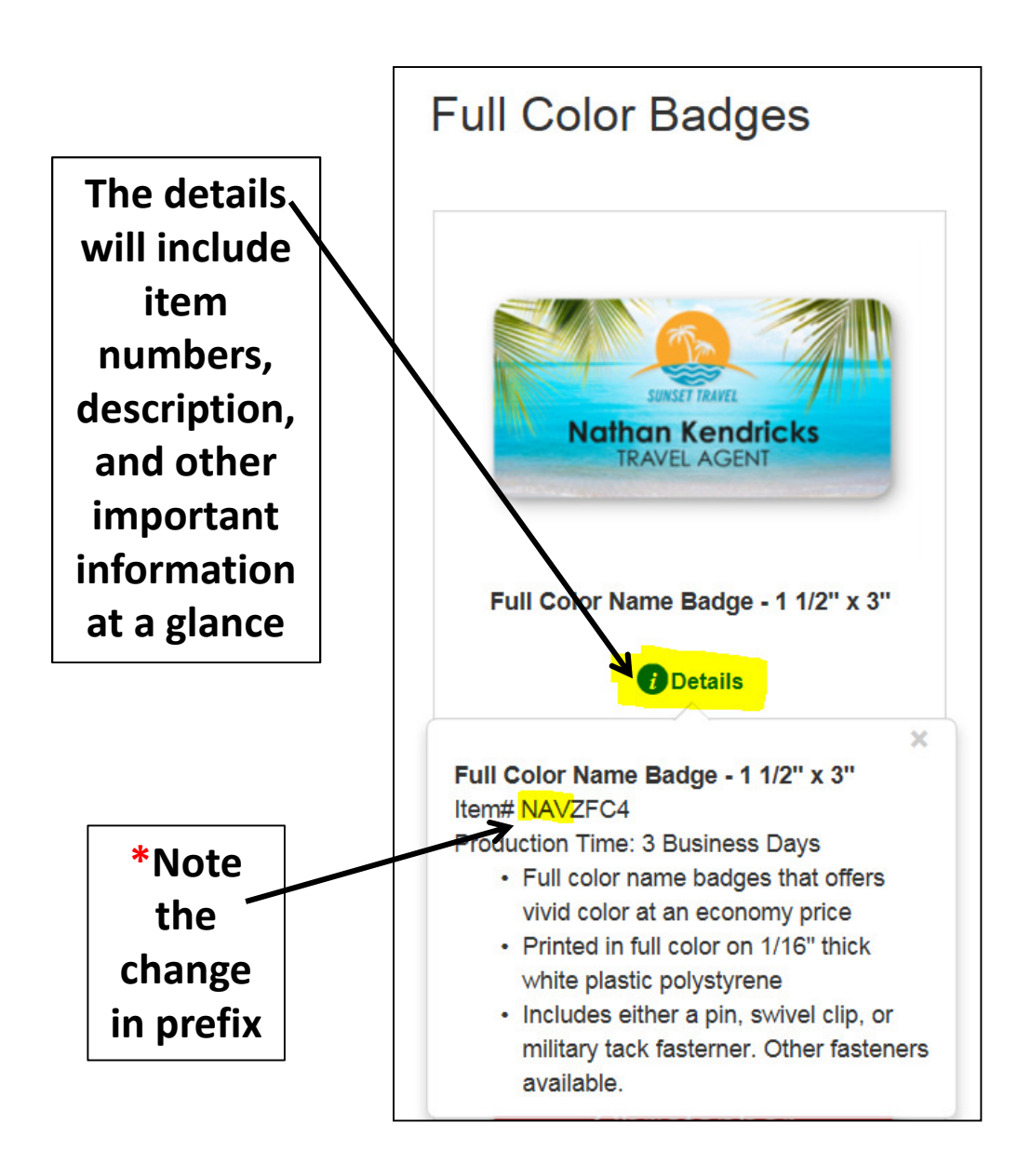

#### Create Your Name Badge

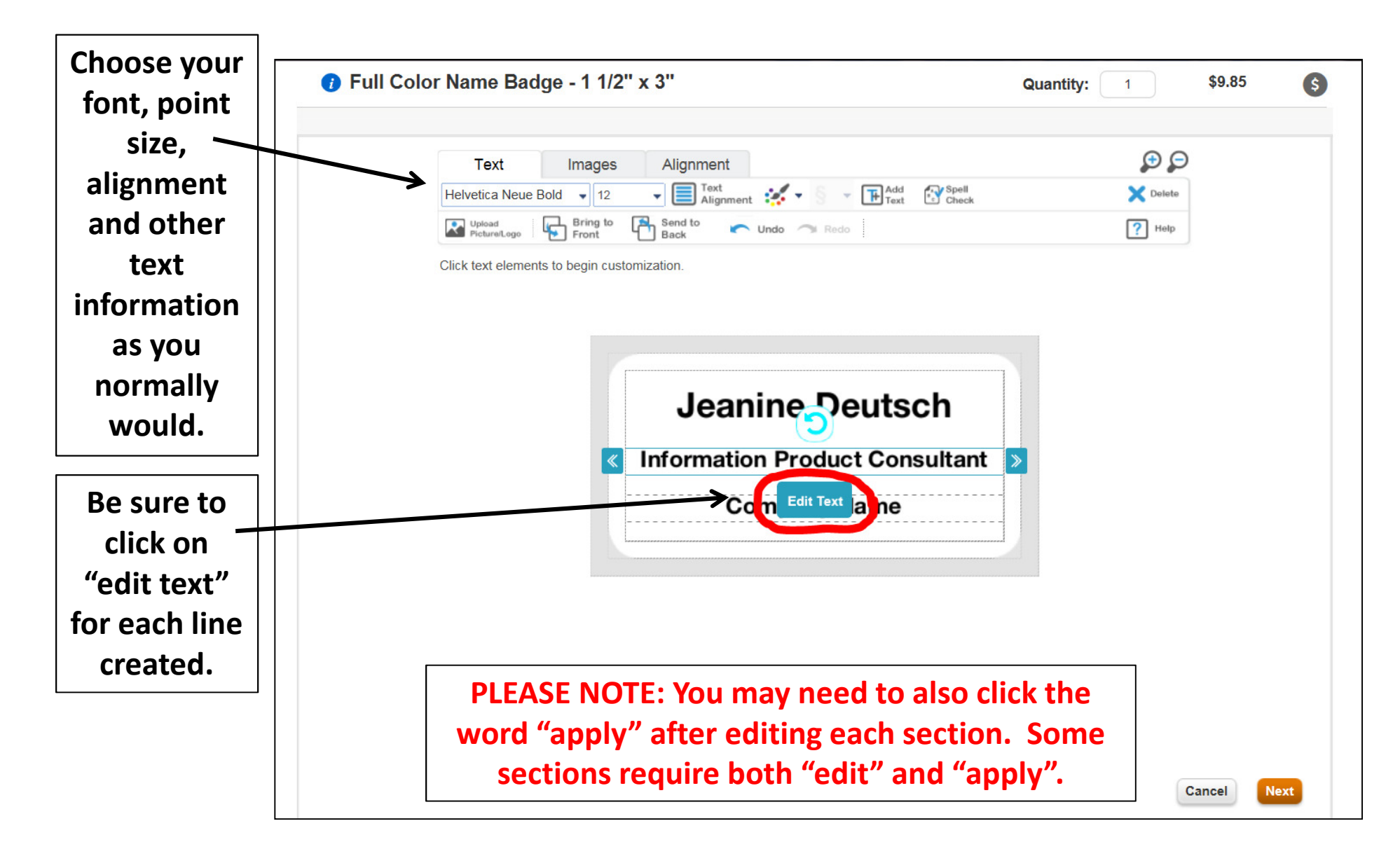

## Approving Your Badge

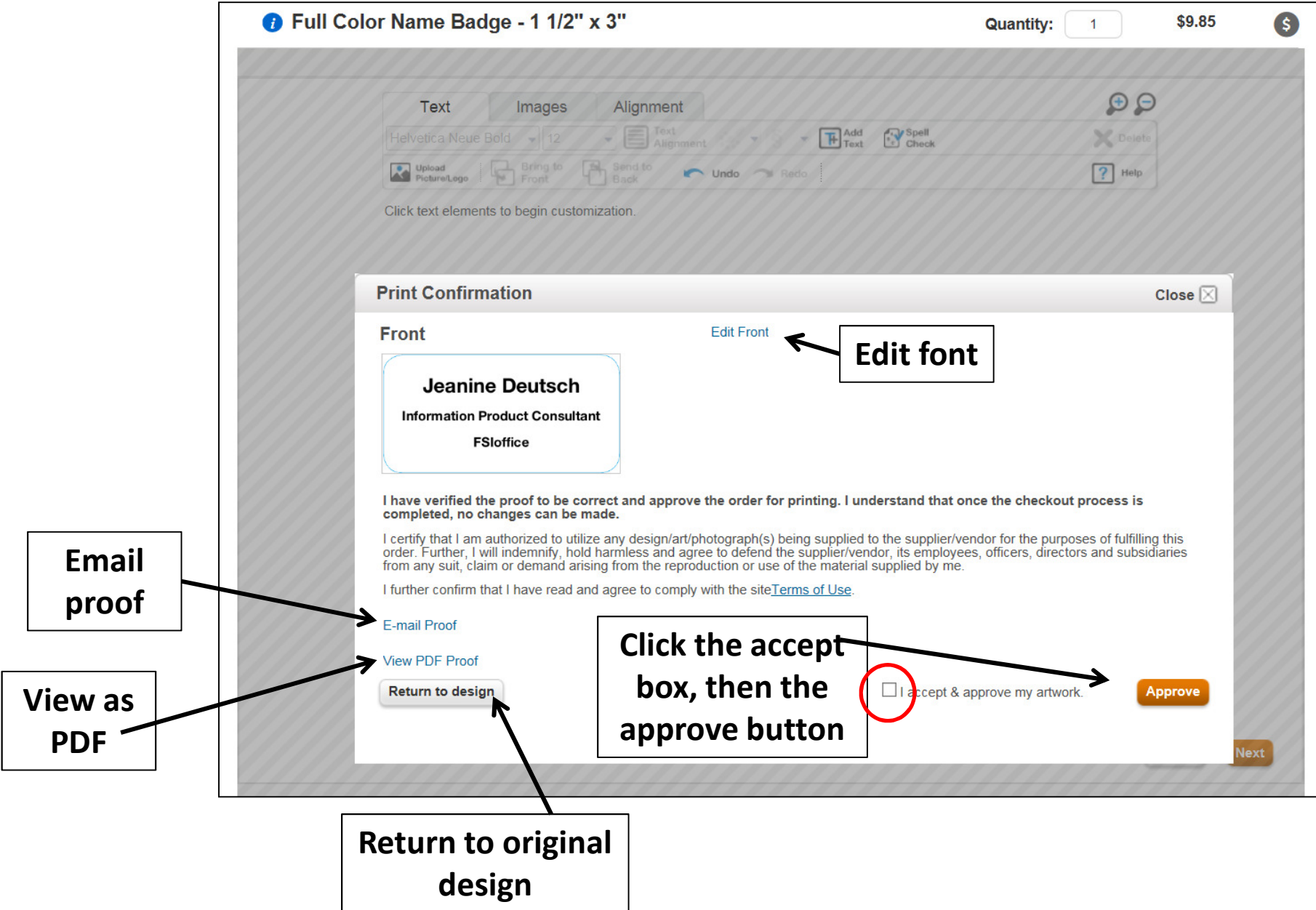

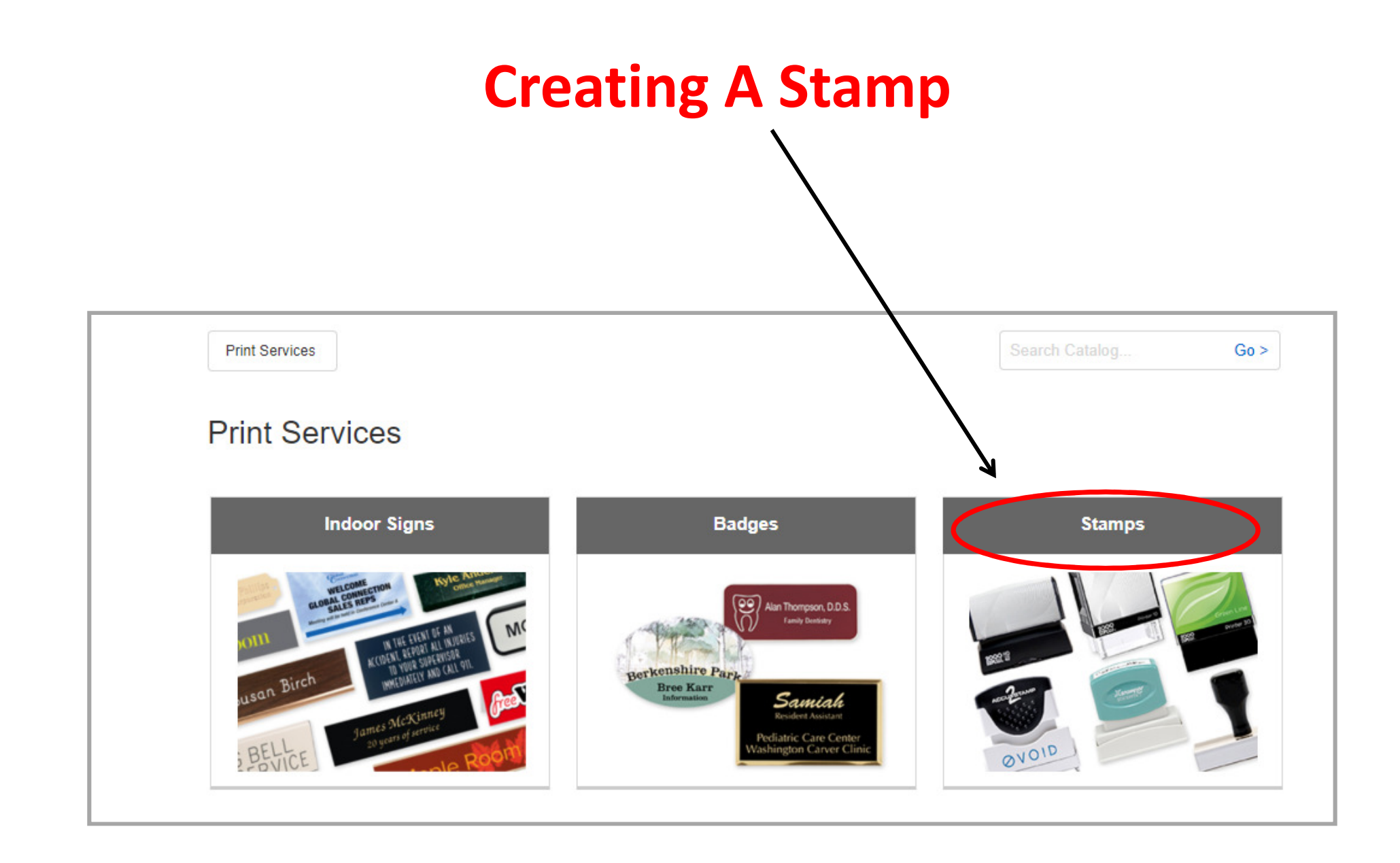

#### Choose the type of stamp you want to create Print Services / Stamps Search Catalog...  $Go >$ **Stamps** Address **Accessories Best Sellers** Sup **\$209% MARKET Message Signature Daters APPROVED 1992 %** Deposit/Endorsement **Embossers** Eco additional

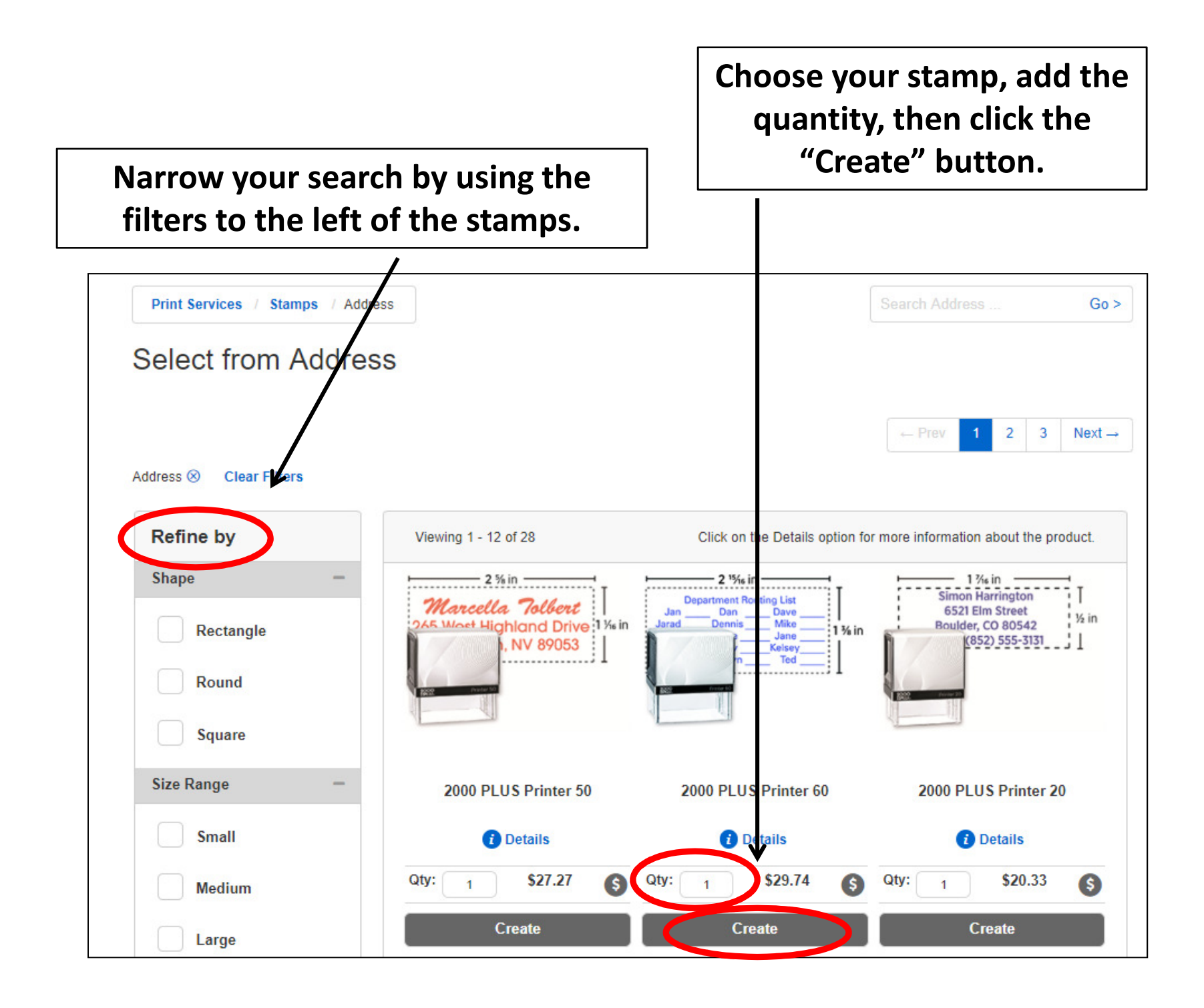

## Choose the design of your stamp by clicking on the image.

 $\overline{\prime}$ 

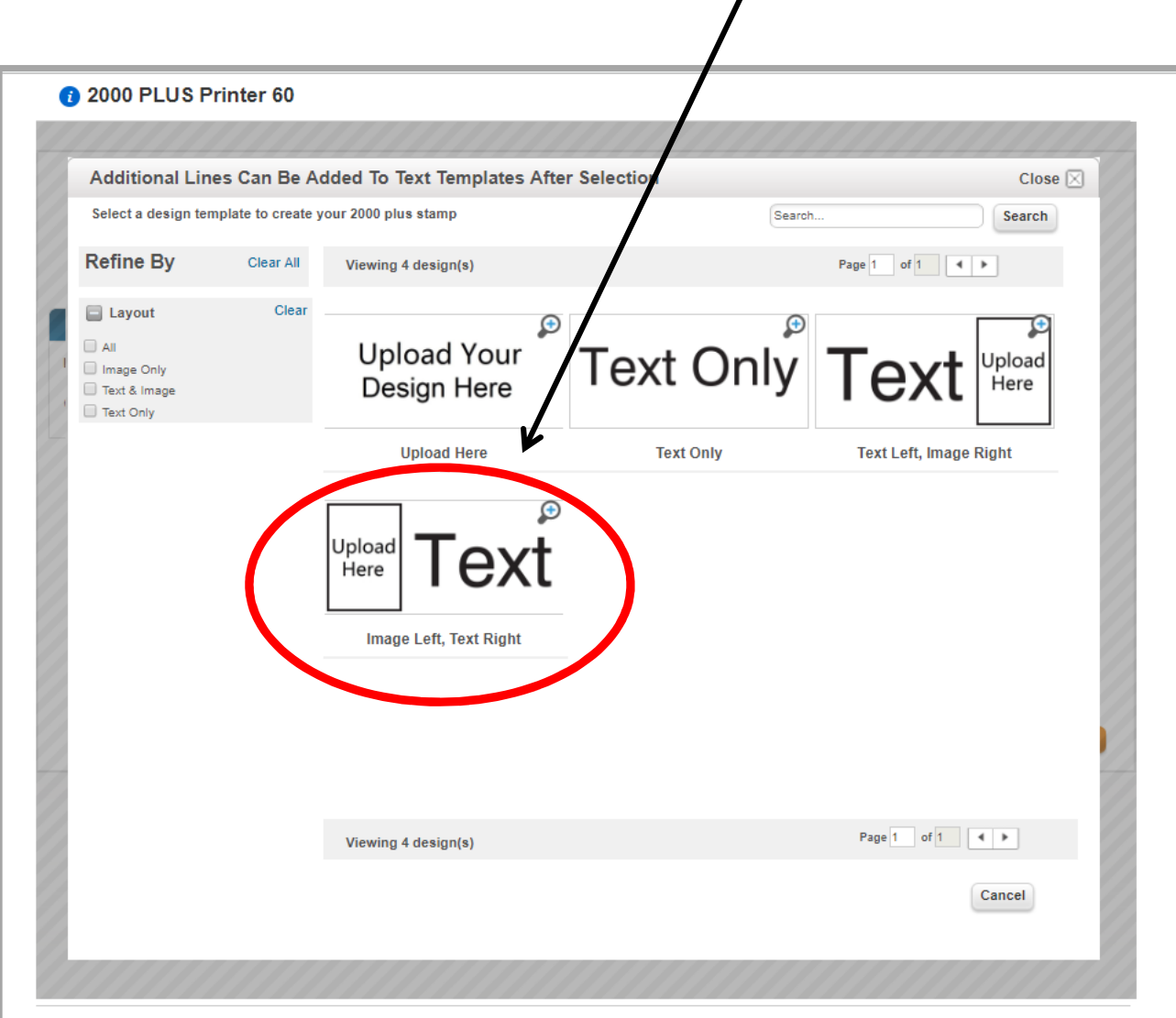

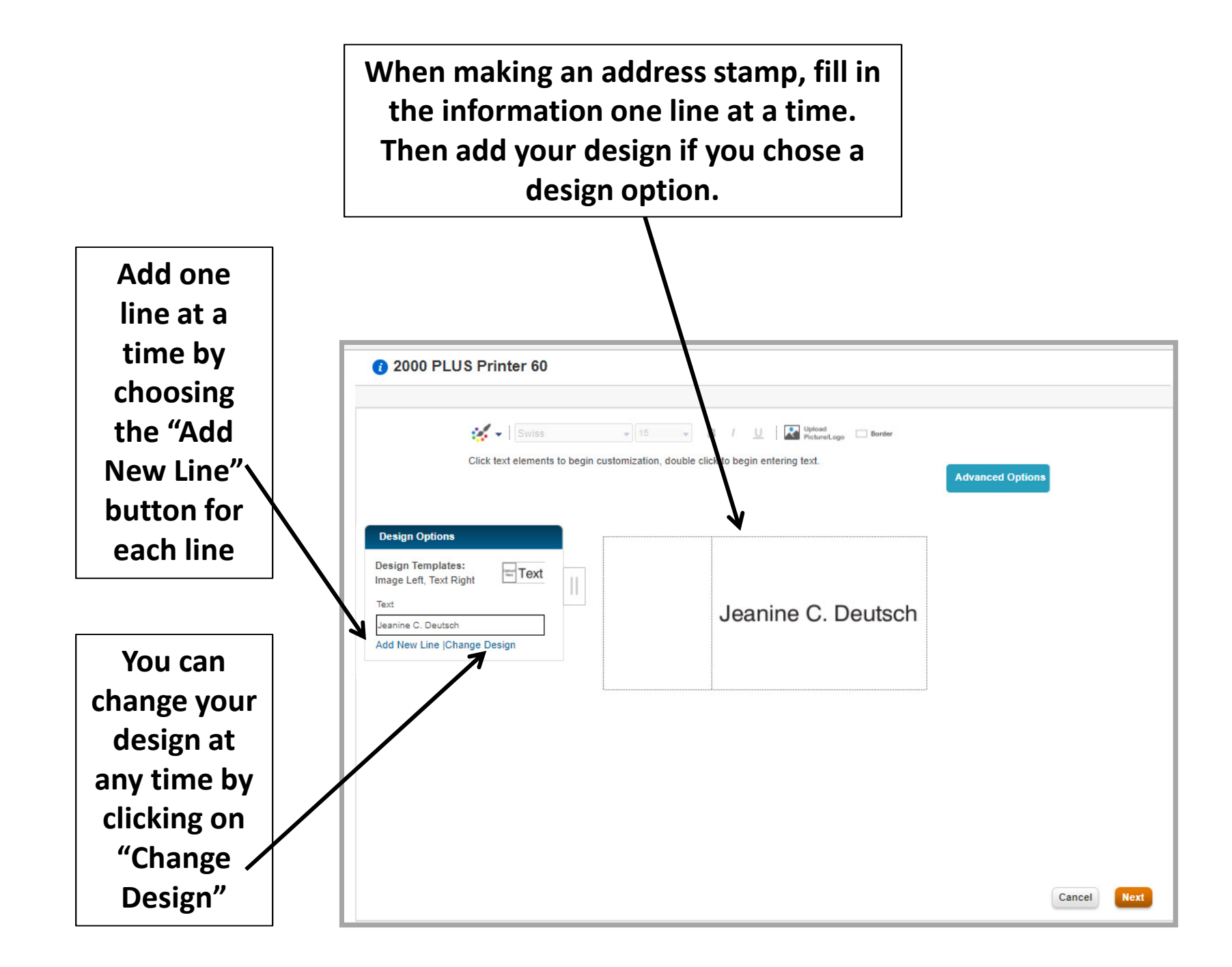

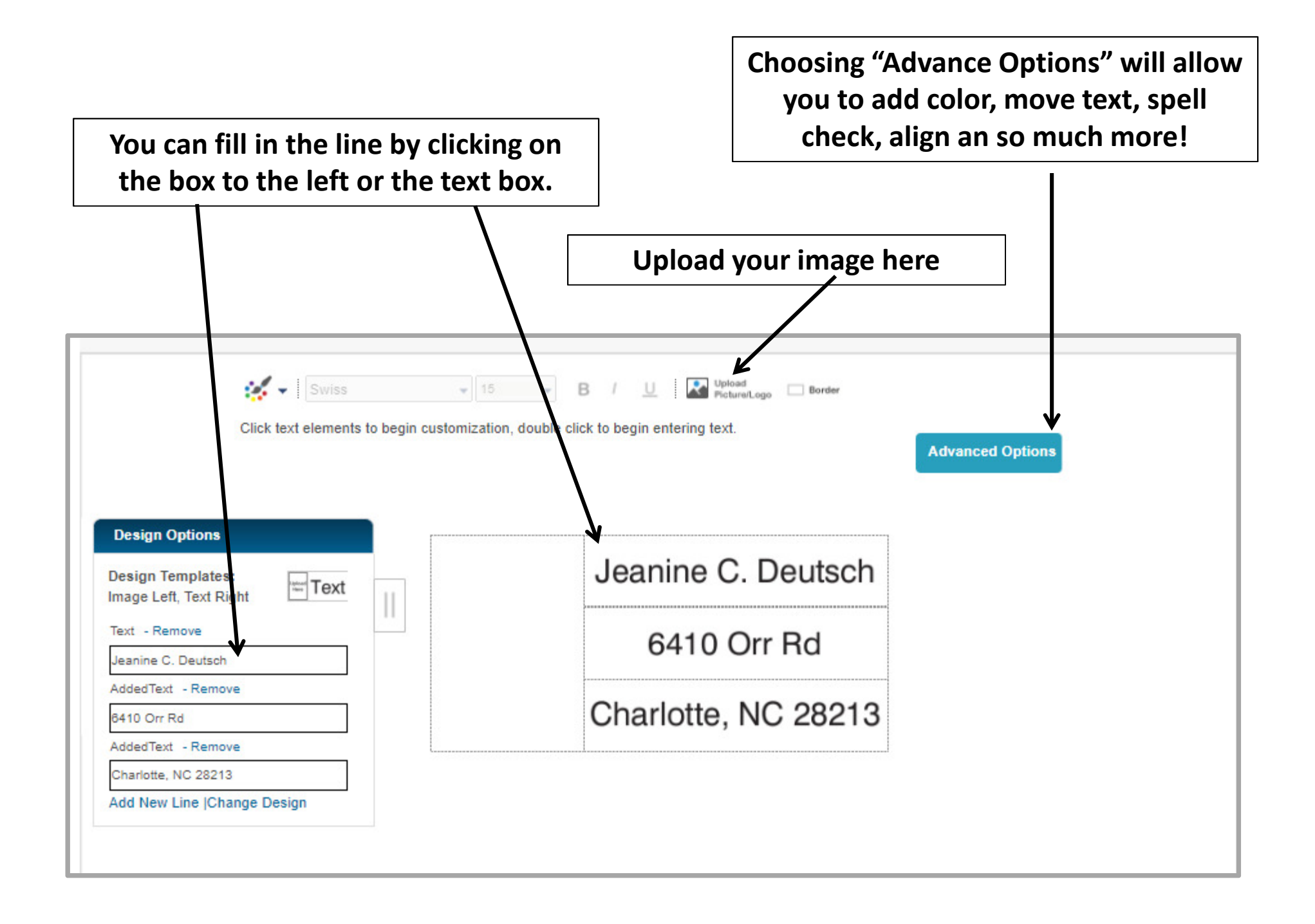

To upload an image, click on the "browse" button after you have clicked on the "upload Image" icon on the previous page. Then pic an image from your personal files. The image will automatically fill in when you have selected your image.

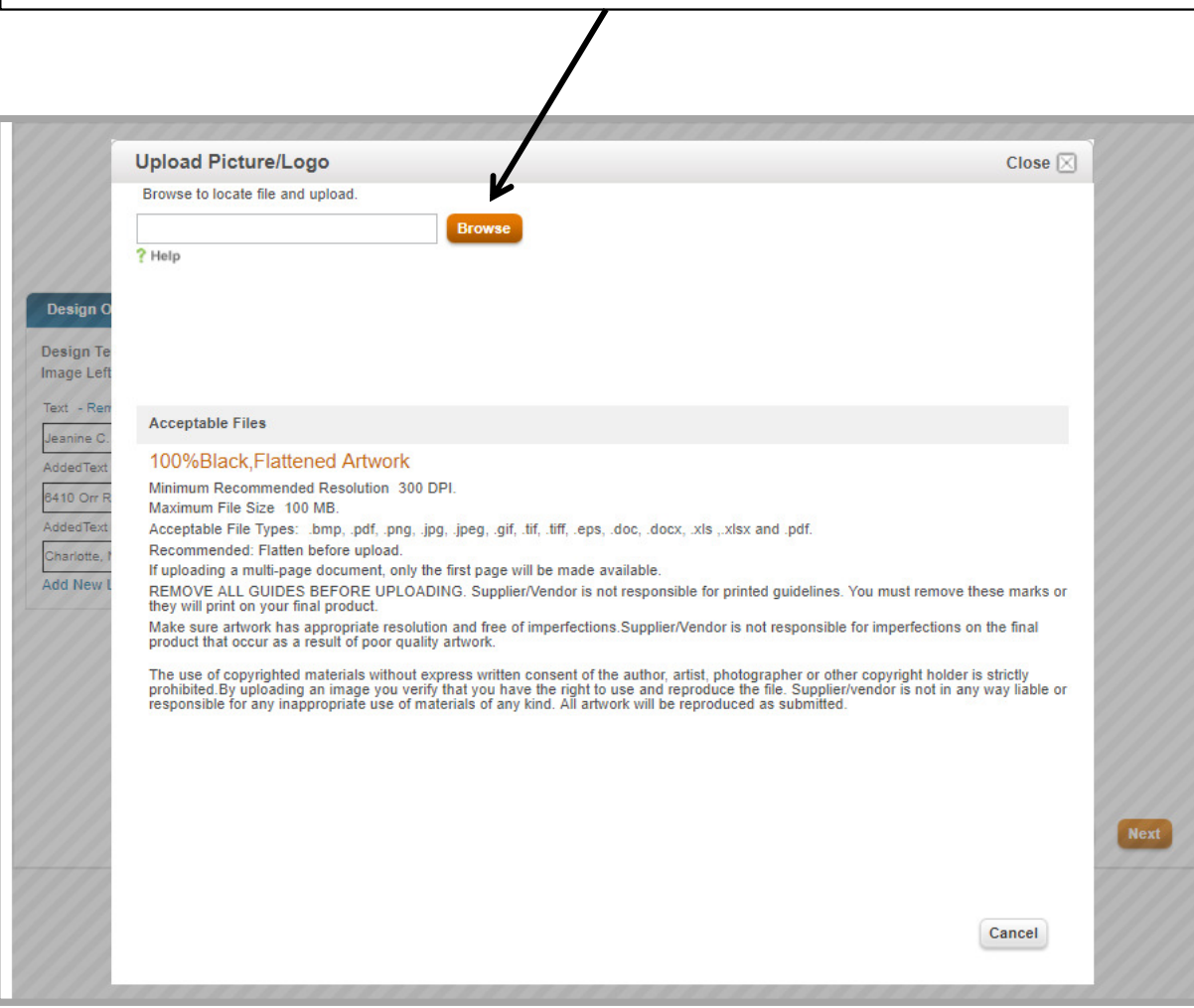

There are many ways to search your files. Use whichever way you feel most comfortable. Using the "search box" will help you narrow your search and find your image. Search by image name.

#### Then choose your file and click

"Open"

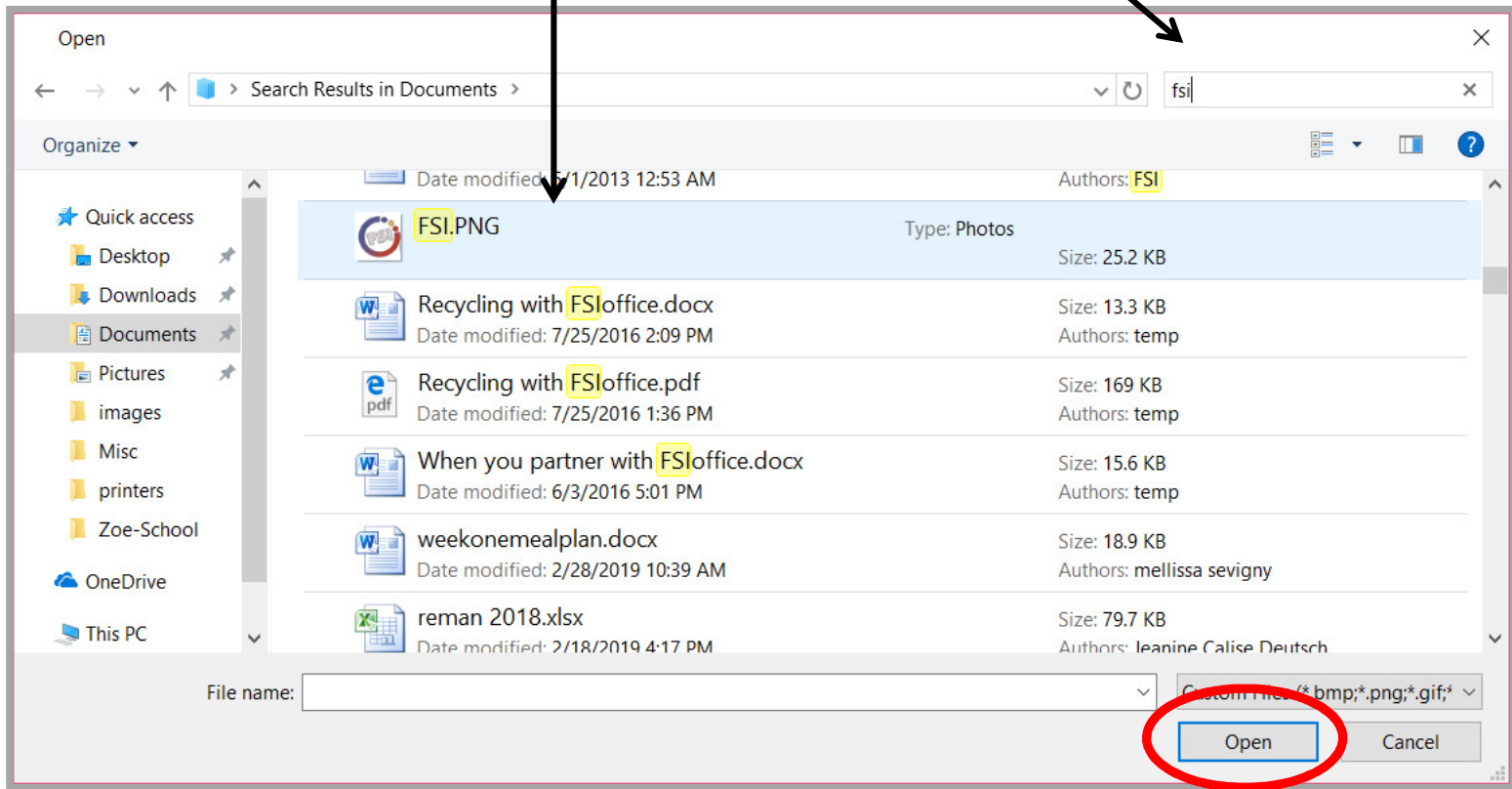

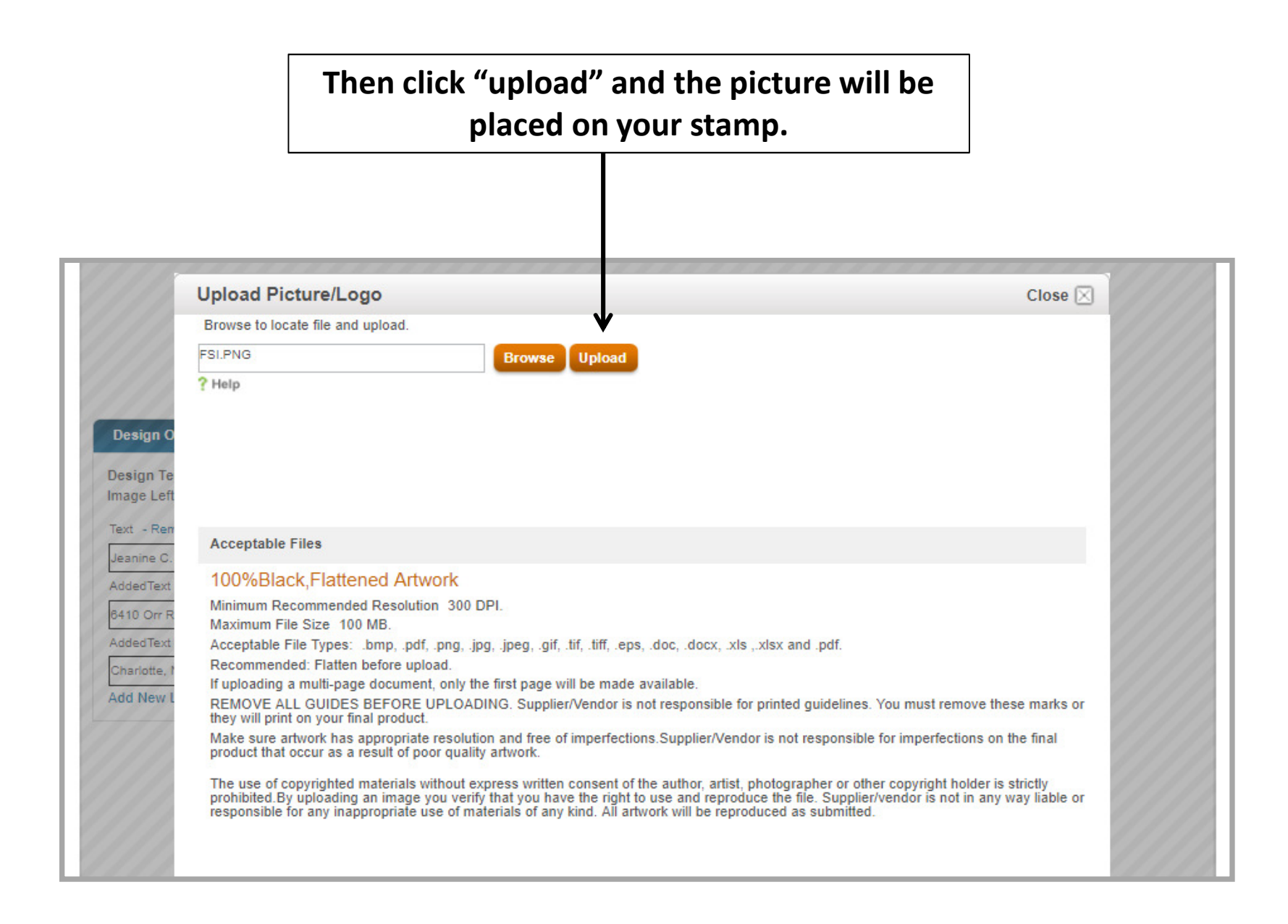

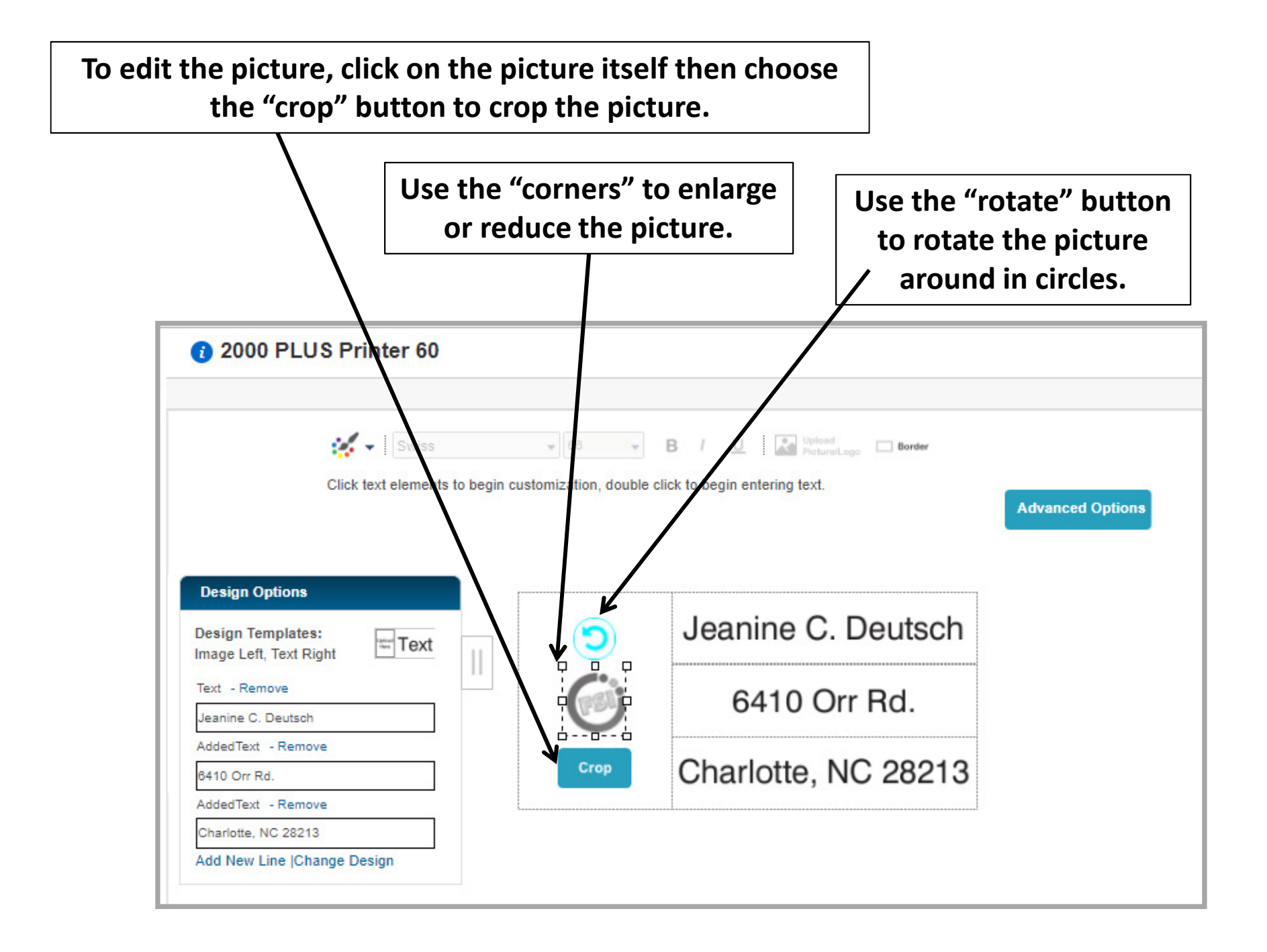

The "explanation point" on a picture means there is an issue with your picture. Be sure to click on the icon to see what need to be fixed. Low resolution pictures will not turn out well, so be sure to use pictures with high resolutions.

 $\parallel$ 

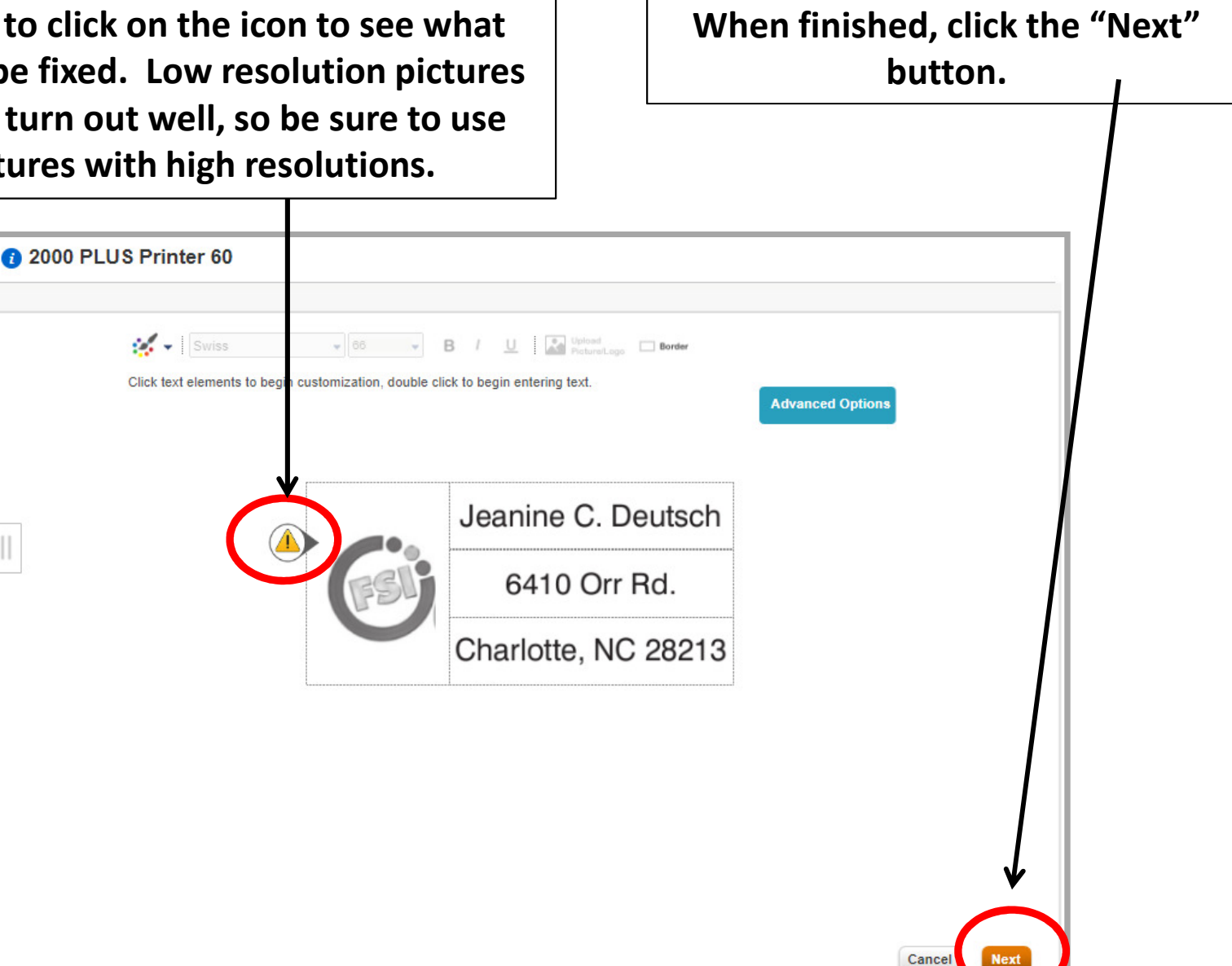

Check the box "I accept & approve my artwork" before you click the final "Approve" button to submit your work. The stamp will be sent to your sopping cart automatically after you click the "approve" button.

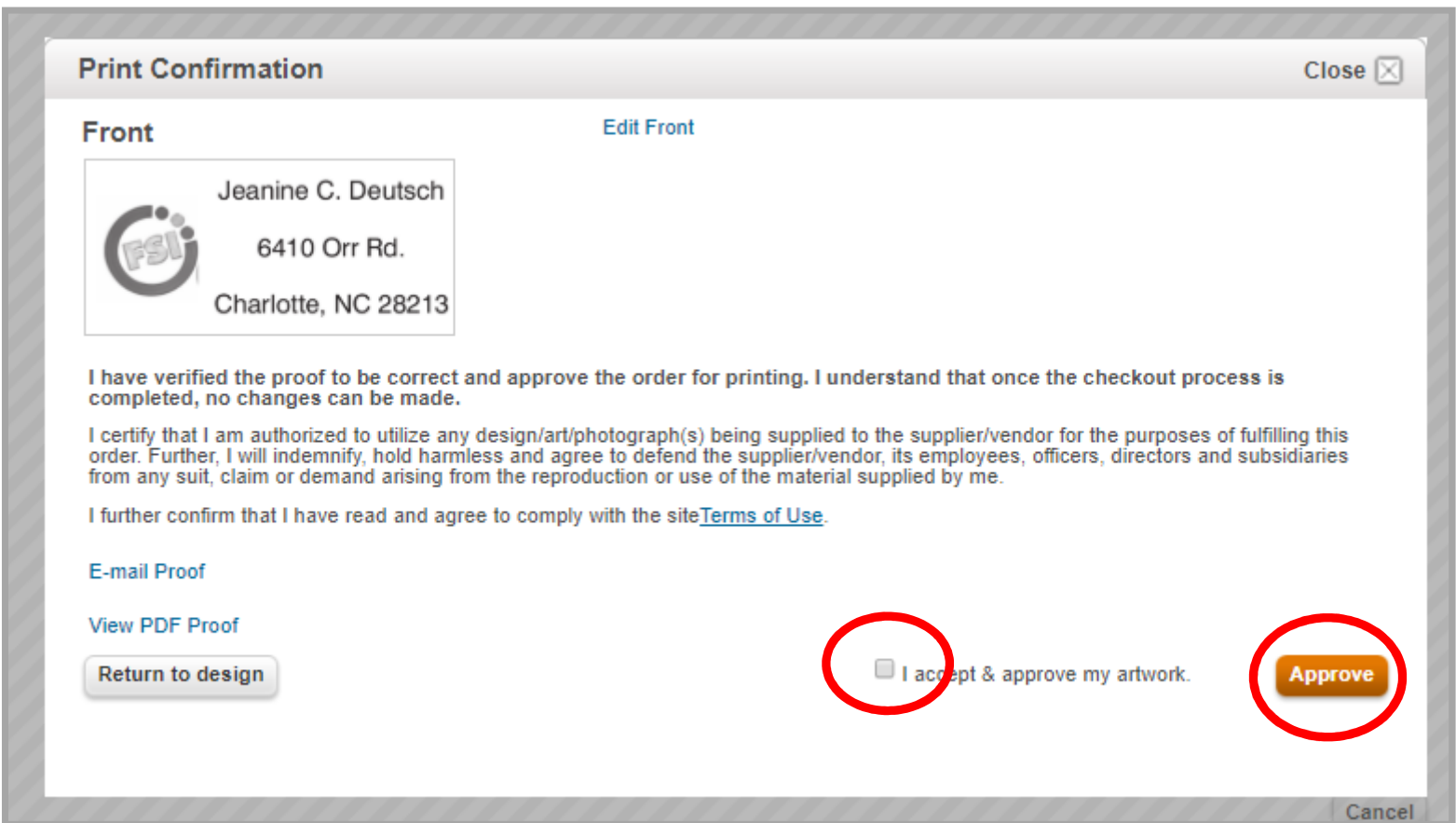

The stamp, nameplate or badge will show in your cart. Click "Checkout" when you are ready to order.

PLEASE NOTE: Items sent to an approver can not be edited by the approver, they can only delete the item.

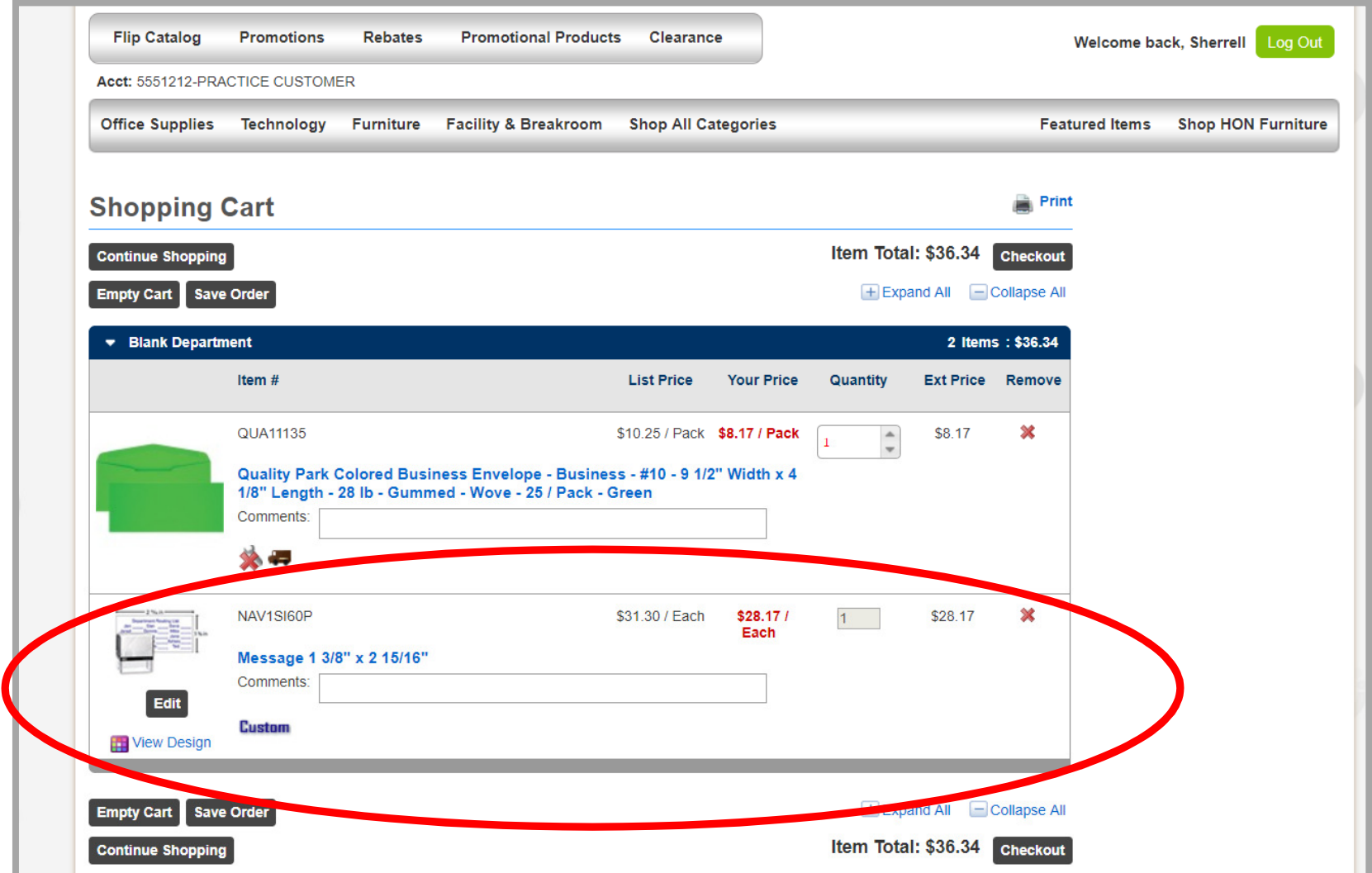